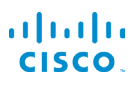

# Cisco IP 電話 7800 系列快速入門指南

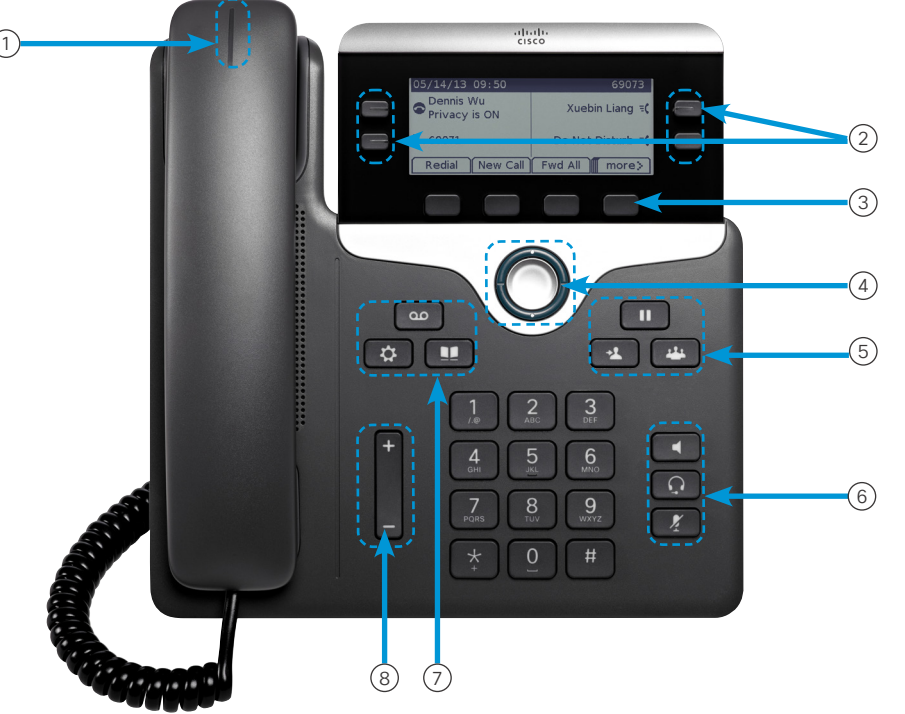

### 您的電話

- 圖片所示為 Cisco IP 電話 7841。
- $\bigcirc$  來電或語音信箱指示燈
- <sup>2</sup> 線路及功能按鈕
- <sup>3</sup> 軟鍵
- 4 導覽 (導覽環及選取按鈕)
- <sup>5</sup> 保留、轉接,以及會議按鈕
- <sup>6</sup> 喇叭、耳機,以及靜音按鈕
- 7 語音信箱、應用程式,以及目錄按鈕
- 8 音量按鈕

# 線路及功能按鈕

使用線路及功能按鈕可檢視線路上的通話或存取各種功能, 如快速撥號。

按鈕會亮起以表示狀態:

- 【■】穩定的綠燈: 進行中的通話
- 3 閃爍的綠燈:保留的通話
- ■ 穩定的琥珀燈: 私密線路使用中
- 3 閃爍的琥珀燈:來電
- □ 穩定的紅燈: 遠端線路使用中
- 因爍的紅燈:遠端線路處於保留狀態

# 撥出 通話

輸入號碼並拿起話筒。

#### 接聽通話

按閃爍琥珀色燈的線路按鈕。

#### 保留 通話

- 1. 按保留 $\begin{bmatrix} 1 \end{bmatrix}$
- 2. 若要恢復保留的通話,請再按一次保留。

#### 查看您的近期通話

- 1. 按應用程式
- 2. 捲動並選取近期通話。
- 3. 選擇要檢視的線路。

# 將其他人新增至通話 (7811)

- 1. 從進行中的通話按會議
- 2. 按通話,選擇保留的通話,然後按是。

# 將其他人新增至通話(7821、7841、7861)

- 1. 從進行中的通話按會議
- 2. 選擇保留的通話,然後按是。

#### aliaha CISCO.

# Cisco IP 電話 7800 系列快速入門指南

#### 將通話轉接給其他人

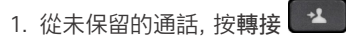

- 2. 輸入其他人的電話號碼。
- 3. 再按一次轉接。

#### 使用耳機撥打通話

- 1. 插入耳機。
- 2. 使用鍵台輸入號碼。

3. 按 耳機 ♀

#### 撥打電話通話

#### 1. 使用鍵台輸入號碼。

2. 按喇叭

### 將音訊設為靜音

- 1. 按 靜音
- 2. 再按一次靜音可取消靜音。

#### 收聽留言

按留言 60 並按照語音提示操作。若要聽取特定線路的留 言,請先按線路按鈕。

# 全轉來電

- 1. 選取線路並按全轉。
- 2. 撥打要轉撥至的號碼,或按語音信箱。
- 3. 返回時,按轉撥關閉。

#### 調整通話音量

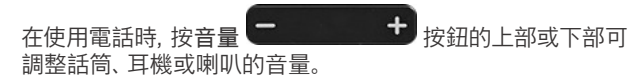

## 調整鈴聲音量

在不使用電話時, 按音量 【<del>】 【1】</del>按鈕的上部或下 部,即可調整來電鈴聲音量。

#### 變更鈴聲

### 1. 按應用程式 第

- 2. 選取偏好設定 > 鈴聲。
- 3. 選擇線路。
- 4. 捲動鈴聲清單,然後按播放試聽播放效果。
- 5. 按設定及套用儲存選擇。

#### 調整螢幕對比

- 1. 按應用程式
- 2. 選取偏好設定 > 對比。
- 3. 按上部按鈕以增大對比,按下部按鈕以減小對比。
- 4. 按儲存。

### 調整螢幕 背光

- 1. 按應用程式
- 2. 選取偏好設定 > 背光。
- 3. 按「開啟」將背光設定為開啟, 或按「關閉」將背光設定為 關閉。

## 使用者指南

請造訪此網頁,檢視完整的使用者指南:http://www.cisco. com/c/en/us/support/collaboration-endpoints/unified-ipphone-7800-series/products-user-guide-list.html。

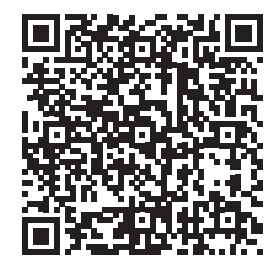